1. On the day of the webinar, return to the active section of your transcript. Click Launch to join the webinar.

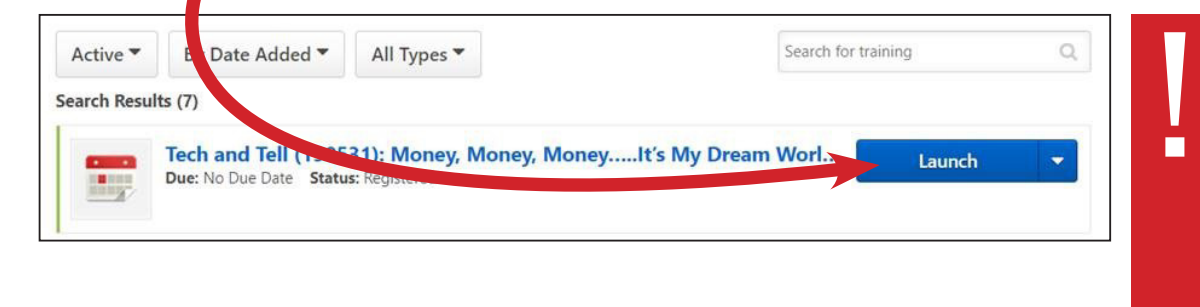

NOTE: We recommend launching the webinar at least 15 minutes in advance, *especially* if this is your first time joining a webinar.

2. After launching the webinar, a screen will appear. If you have Zoom downloaded on your computer, click Open Zoom Meetings. If you do not have Zoom downloaded on your computer, click download & run Zoom.

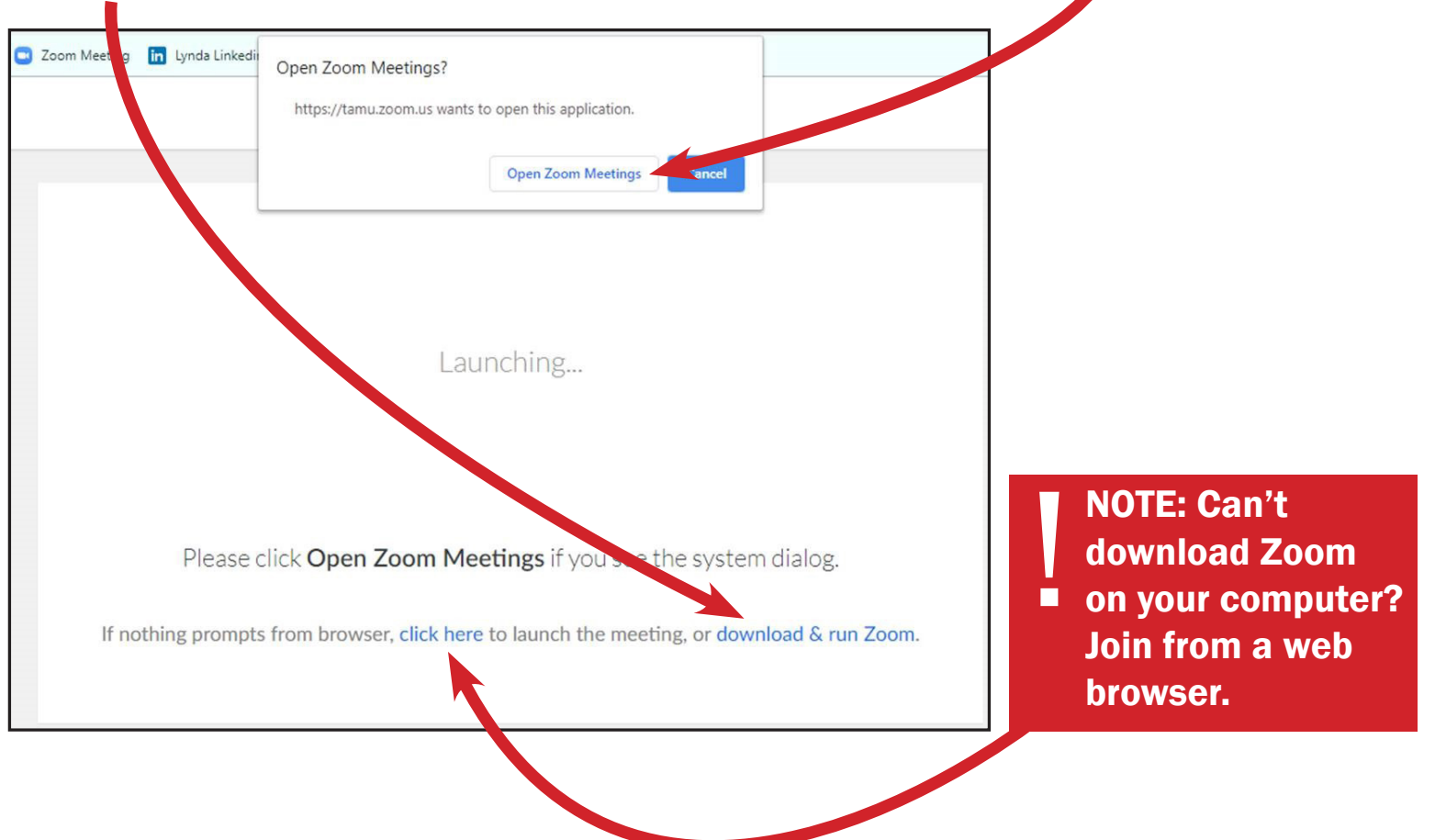

3. Please wait until you are welcomed into the Zoom room by the host.

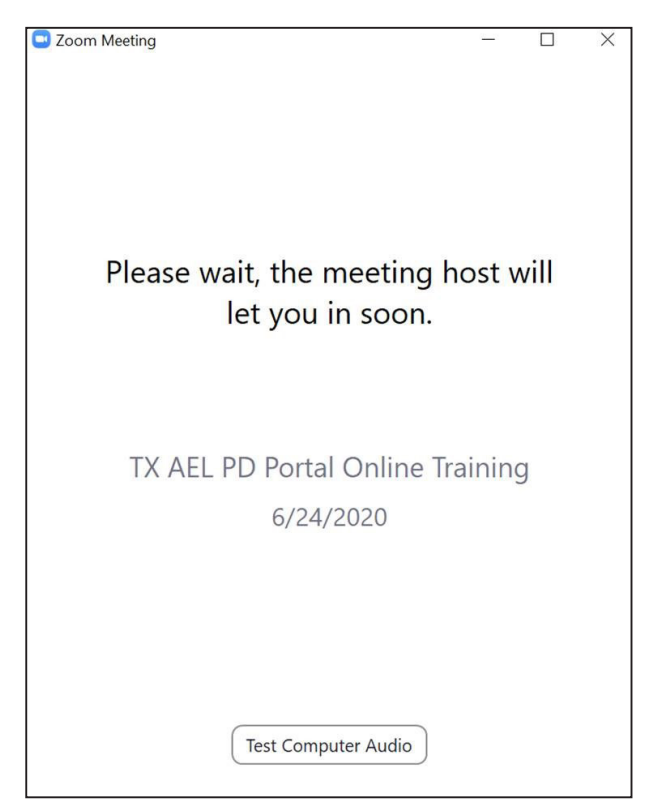

4. Click the button Join with Computer Audio.

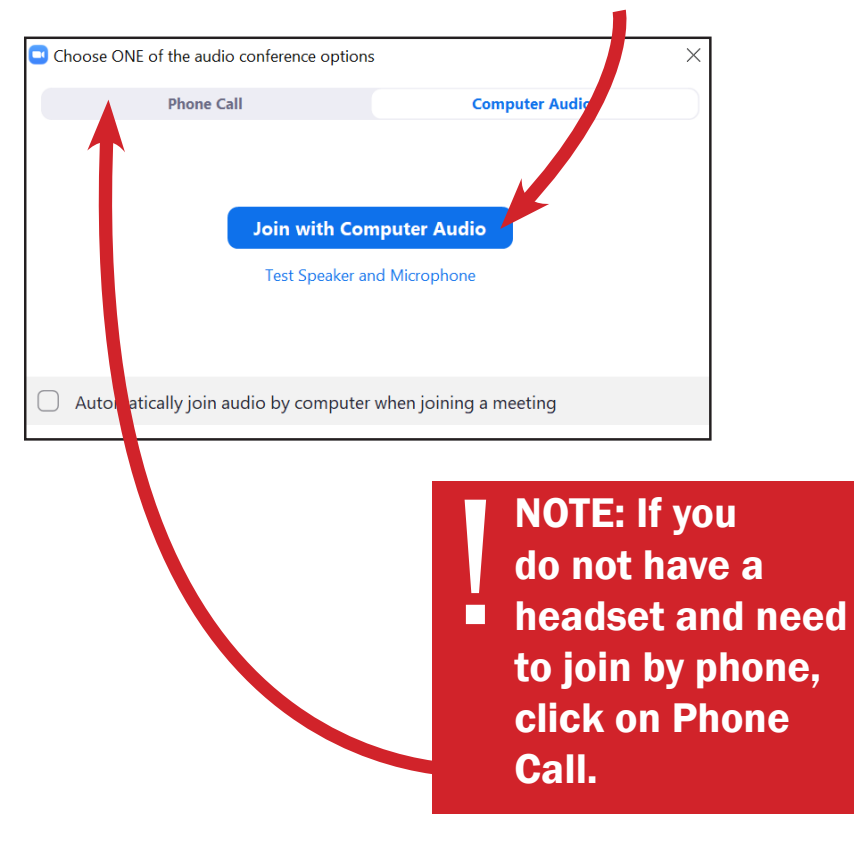

Hover on the screen so the Zoom meeting control panel will appear.

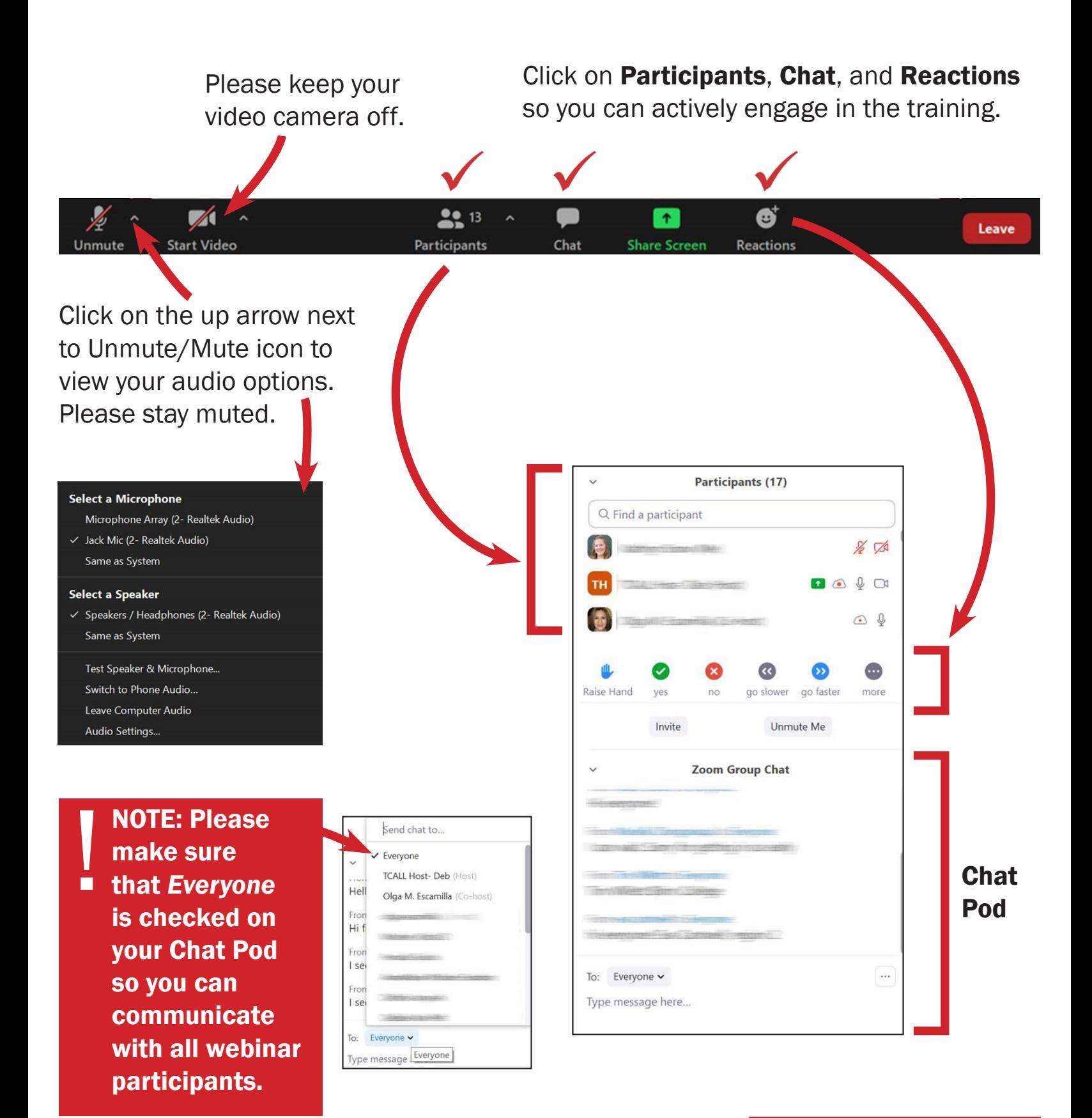

IMPORTANT: To ensure you receive PD credit, please make sure your Zoom name matches the name you have in the PD Portal. If you need to rename yourself, please follow the steps.

1. Hover on your name at the top of **Participant's** box.

!<br>!

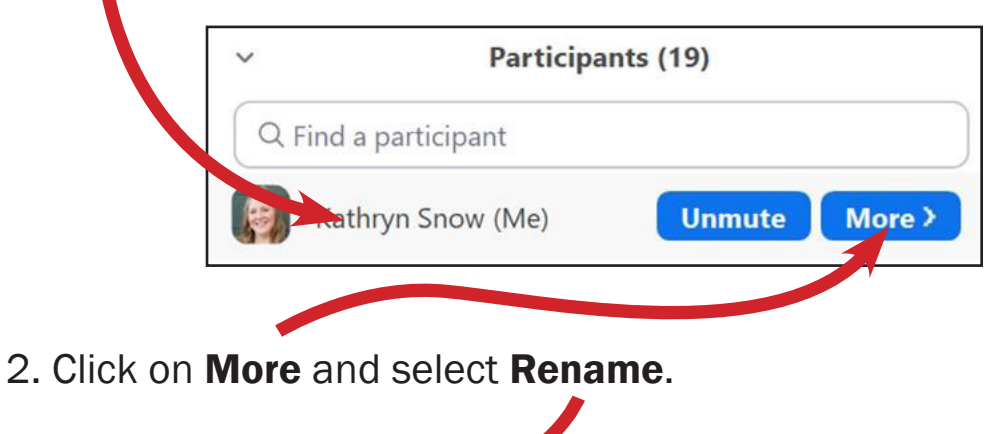

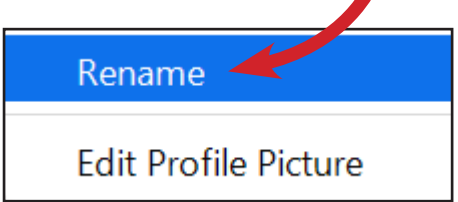

3. Type in the name you go by in the PD Portal and then click OK.

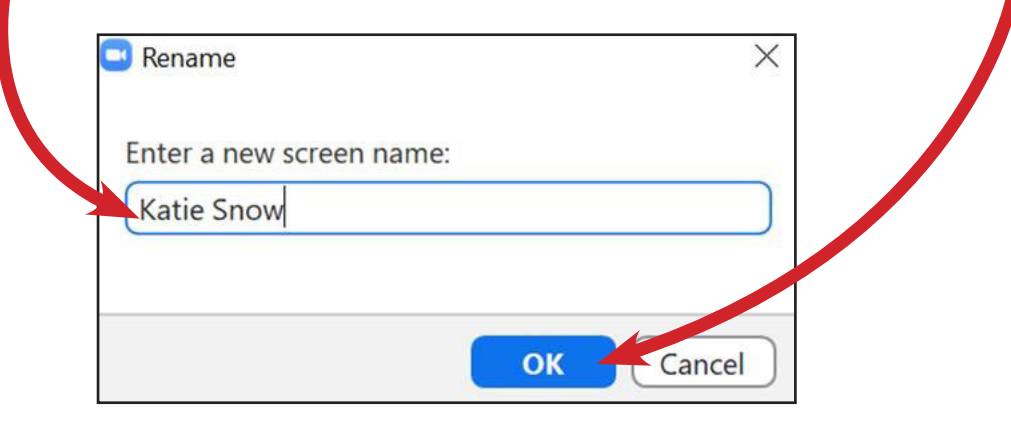

Having trouble connecting to the live webinar? Please contact us at 1-800-441-7323 or PDPortal@tamu.edu.